## **Manual til upload af billeder på Stevns Fotoklub.dk**

Det er vigtigt at du har nedskalleret dit billede til ca 1500-2000 på den lange led, så retter det sig selv ind på den anden led. Dpi sættes til 72.

Gør det evt. i det program du normalt bruger.

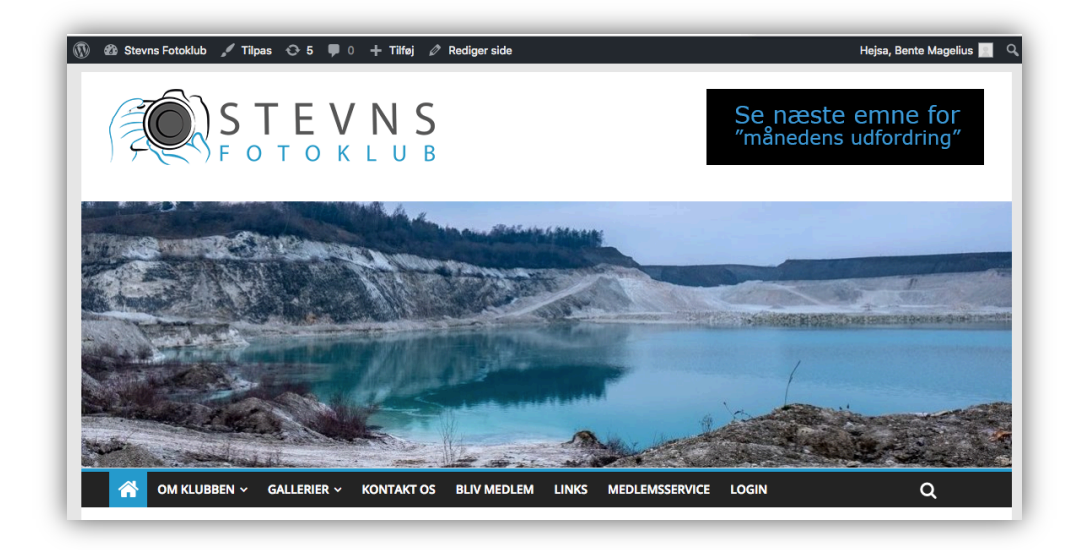

Her har du et udsnit af hjemmesiden og når du skal uploade billeder til dit Galleri/album skal du være logget ind på hjemmesiden med brugernavn og kode.

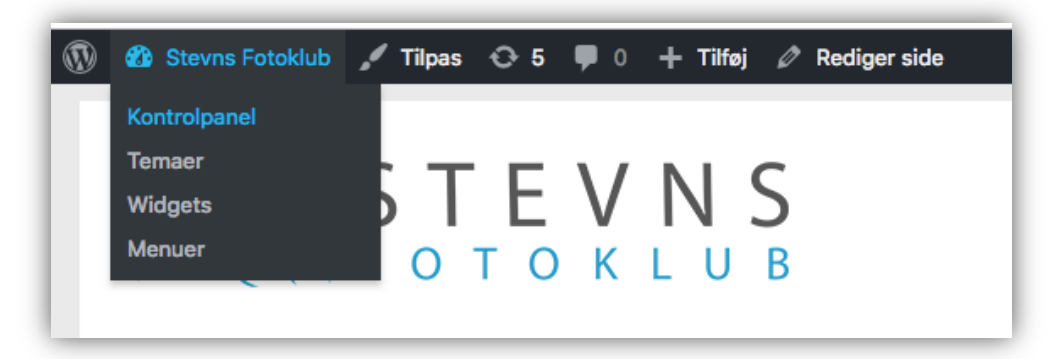

Denne menubjælke kommer frem når du er logget ind og skal benytte til bl.a:

- Upload af billeder til dit Galleri/album
- Skrive et indlæg
- Hvis du skal oprette en begivenhed, kontakt en fra bestyrelsen.

Der ligger et Galleri klar til dig når du er logget ind.

Medlemsservice kan også kun tilgås når du er logget ind.

- Gå i kontrolpanel –
- Gmedia –
- Albums og find dit album.

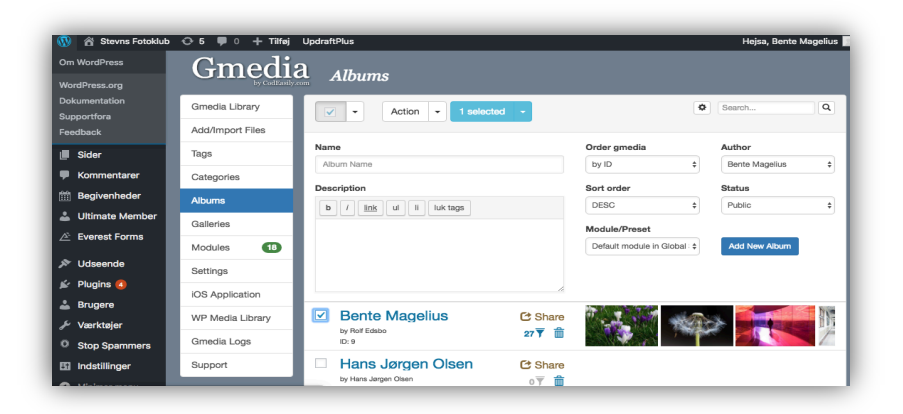

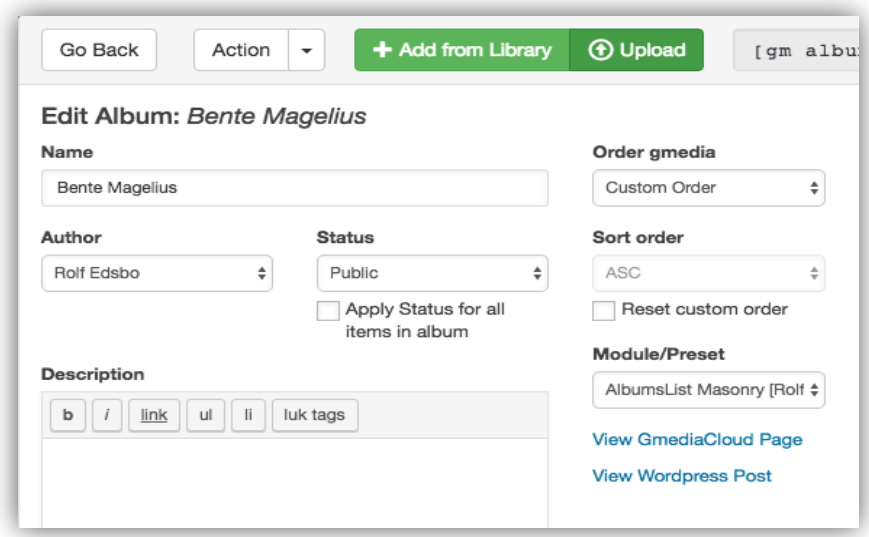

Når du skal uploade et billede tryk på den grønne UPLOAD

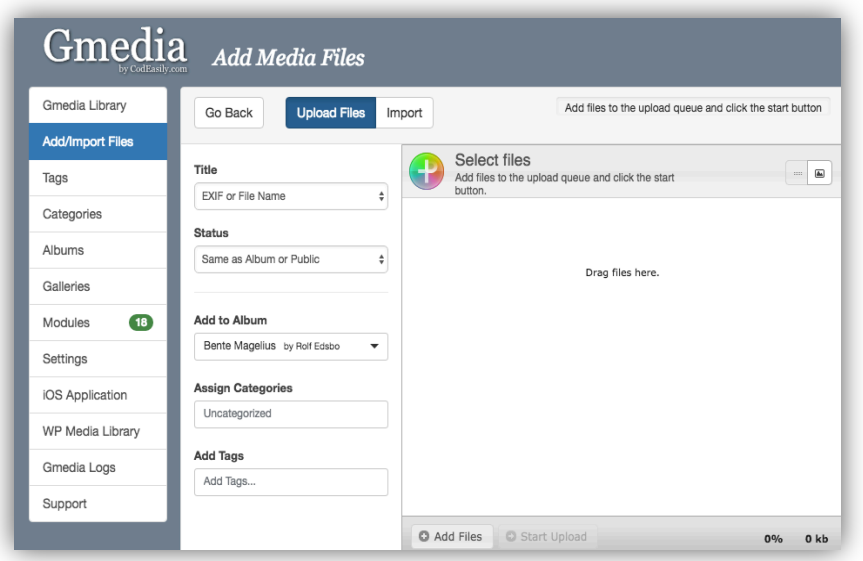

Her kan du trække dine filer fra dit eget bibliotek over eller tryk på ADD FILES. **Husk at ændre titel og TAGGE (sætte dit navn på) dine billeder. Når du skal tilbage – tryk G0 Back.** 

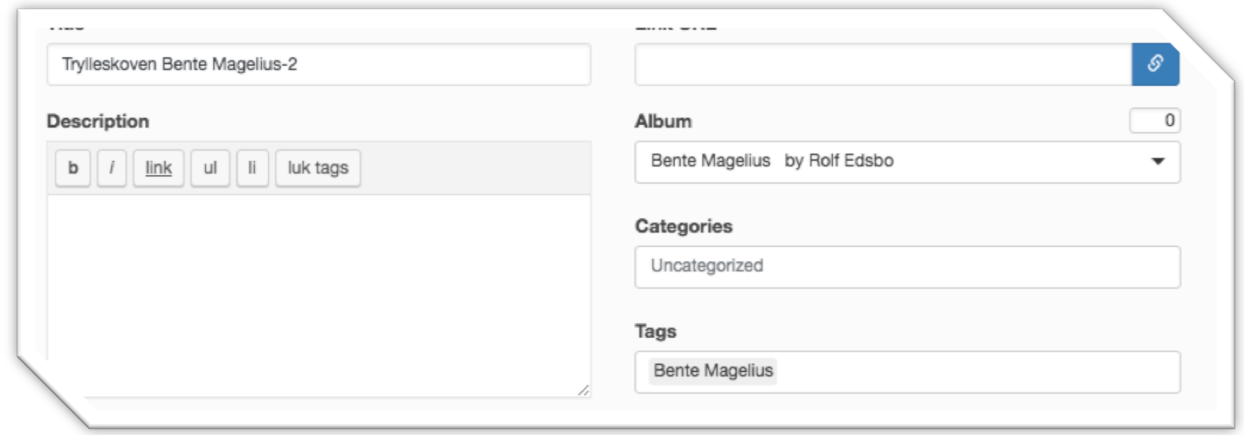

- Husk at ændre titel på dine billeder
- Husk at tagge med dit navn i Tags
- Du kan evt. lave beskrivelse til hvert billeder som du ønsker i Decripstion
- For at komme væk fra boksen, klikkes ved siden af boksen.<br>• OSB. Brug kun dit navn til at Tagge, ikke som blomster, ins
- OSB. Brug kun dit navn til at Tagge, ikke som blomster, insekter m.m.

Du kan altid efterfølgende tagge dine billeder ved at klikke på billedet i albums.